# **OPERATION** Garmin AERA 660

# **DEDICATED PAGE ICONS**

Dedicated Page Icons are located vertically on the right side of the screen in landscape mode or horizontally along the bottom of the screen in portrait mode.

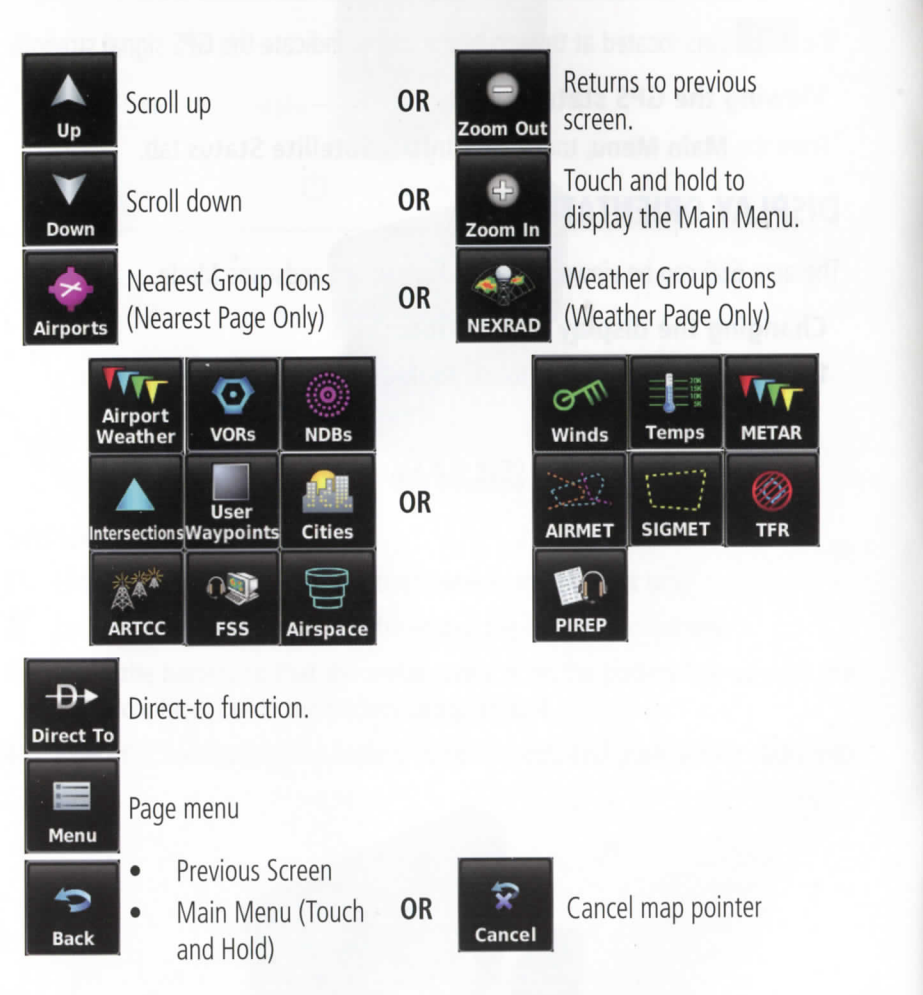

# **MAIN MENU**

锑

医子宫

多国文

 $\frac{1}{\sqrt{2}}$ 

一本

Q

 $\blacktriangle$ 

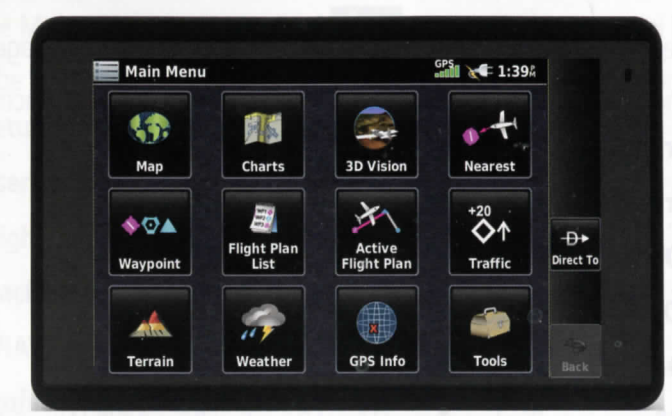

Touch the following icons to display the associated page or menu:

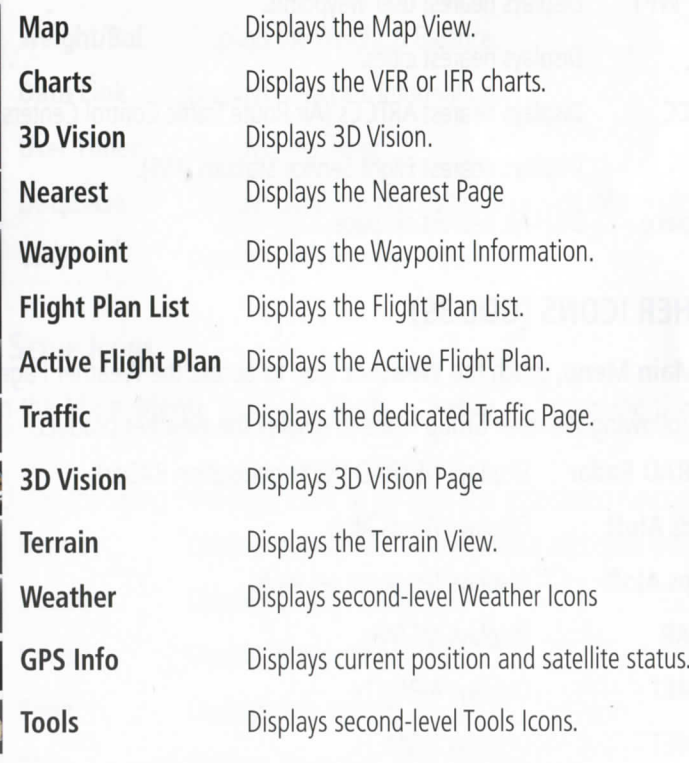

Touch and hold the **FRACE COVERTS** is so it any time to display the **Main Menu**.

# **NEAREST ICONS**

Touch the following Nearest Group Icons to display the associated function: From the Main Menu, touch the **Display** icon to access the Nearest Page.

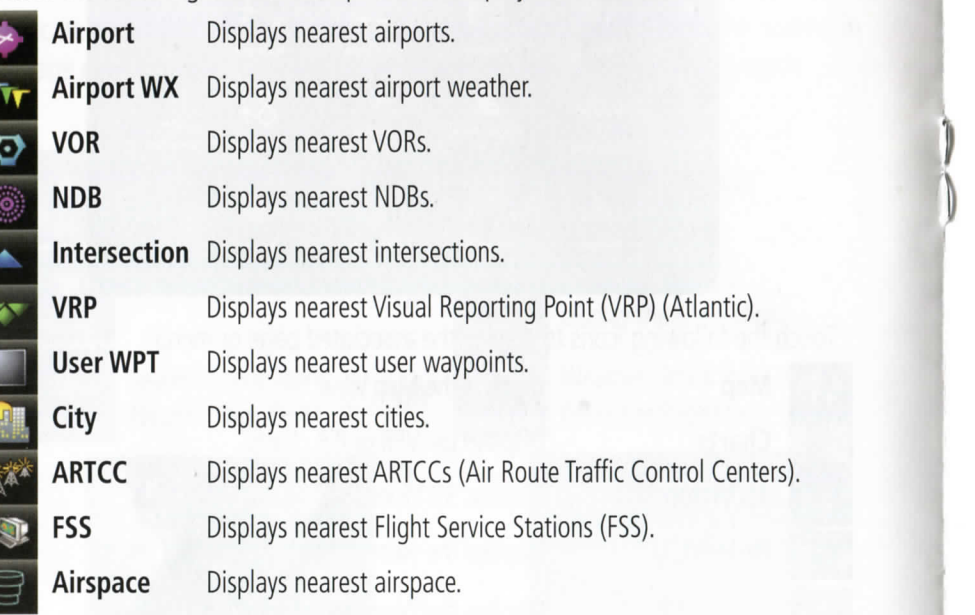

# **WEATHER ICONS (GDL 39)**

From the **Main Menu**, touch the **Weather** icon to access the Weather Page.<br>Touch the following Weather Group Icons to display the weather product:

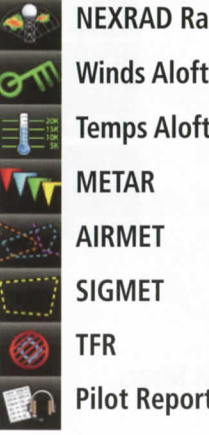

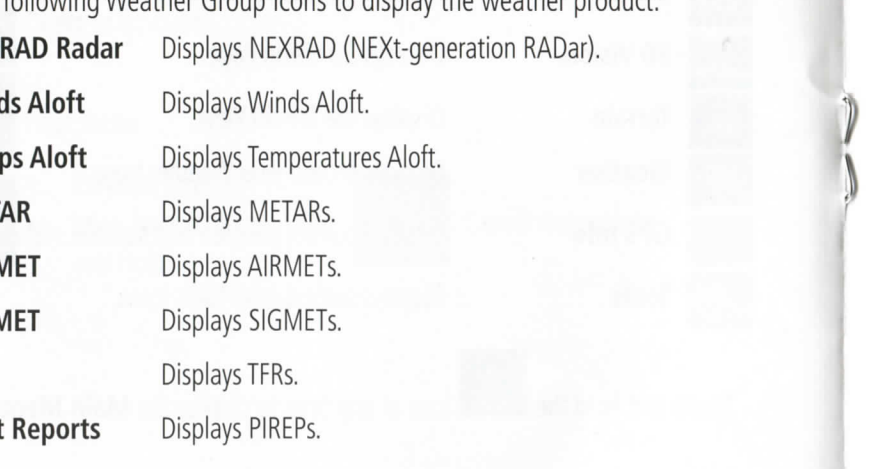

# **TOOLS**

. PIREPs s Display **s Report t Pilo .** The display of the set of the set of the set of the set of the set of the set of the set of the set of the set of the set of the set of the set of the set of the set of the set of the set of the set of the set of the s Setup Displays third-level Setup Icons. ö **User WPT** Displays User Waypoints and Proximity Waypoints. **Flight Log** Displays Flight Logs. **Track Log** Displays Track Logs. . Aloft s Température s Display **t Alof s Temp VNAV** Profile **Displays Aircraft Profiles.**<br>Displays the E6B Calculator. E6B : product r weather than the three than p Group r Weather Weather Weather Weather Weather Weather Weather Weather **Weight/Bal** Displays the Weight & Balance.<br>**Data Link** Displays Data Link Information. **) 39 L (GD S ICON R WEATHE User Timer** Displays User Timer. Displays database and software version information. **Database VIRB** Displays VIRB Remote Page.

**S TOOL**

. Icons

From the Main Menu, touch the Tools  $>$  Setup to access the third-level Setup Icons.

Touch the following third-level icons to perform the associated function:

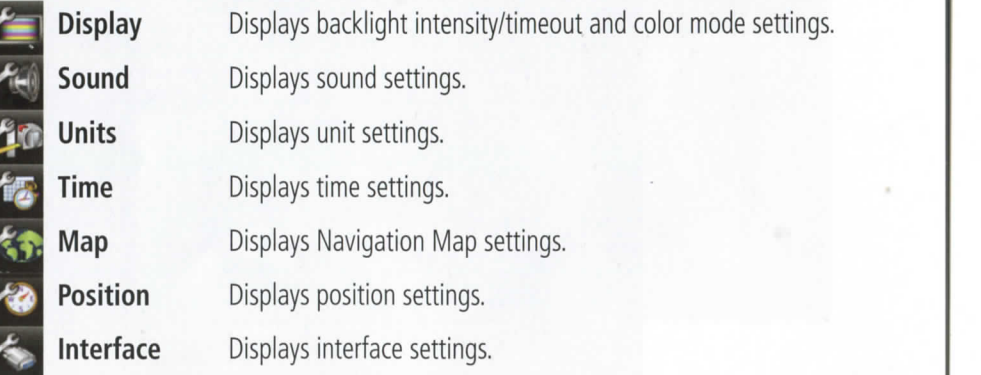

**S ICON T NEARES**

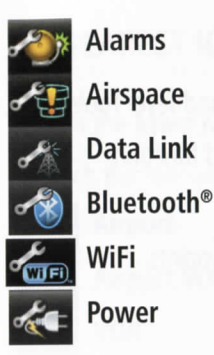

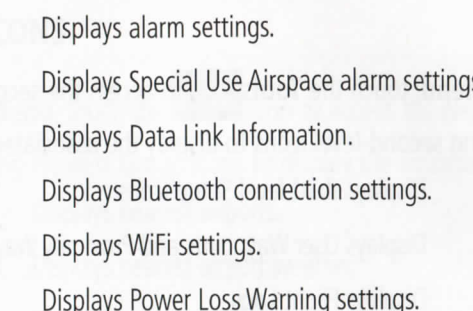

# **OPTION MENUS**

The aera 660 has a dedicated **Exercise 18 and 18 accept** a context-sensitive list of menu options available.

## Navigating the option menu:

- Touch the **E** Icon  $\bullet$
- Touch the desired menu option.  $\boldsymbol{Q}$

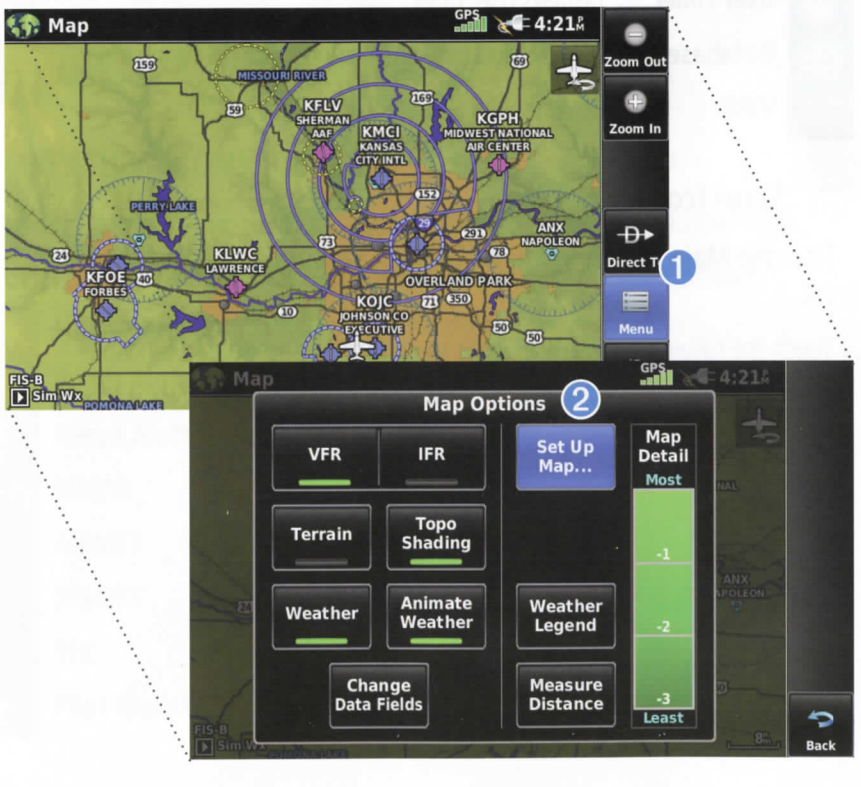

# **DATA ENTRY**

The following icons are displayed in the data entry window.

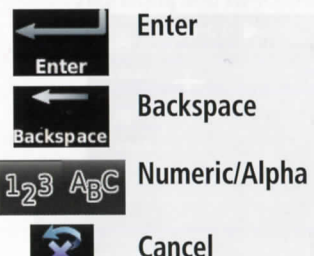

Displays the numeric or alpha keypad.

Erases the current data.

Exits the keypad function and accepts the changes.

Cancel

Cancels a value that has been edited.

#### **Entering alphanumeric data:**

- When alphanumeric data can be entered, a keypad will appear after touching the desired datafield.
- Touch the keypad letters or numbers to enter the desired data.  $\boldsymbol{Q}$
- Touch Enter. ❸

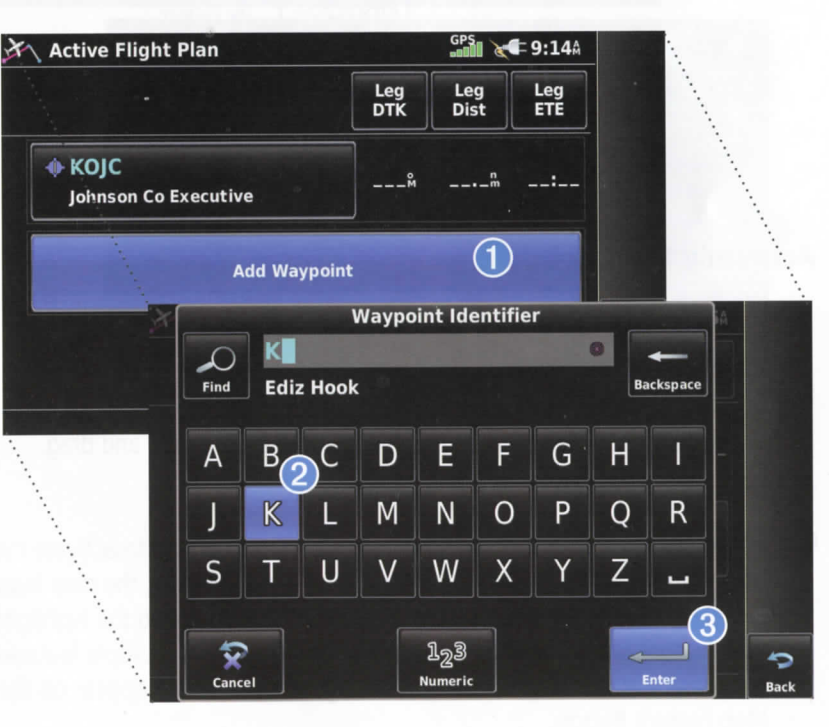

# **USING MAP DISPLAYS**

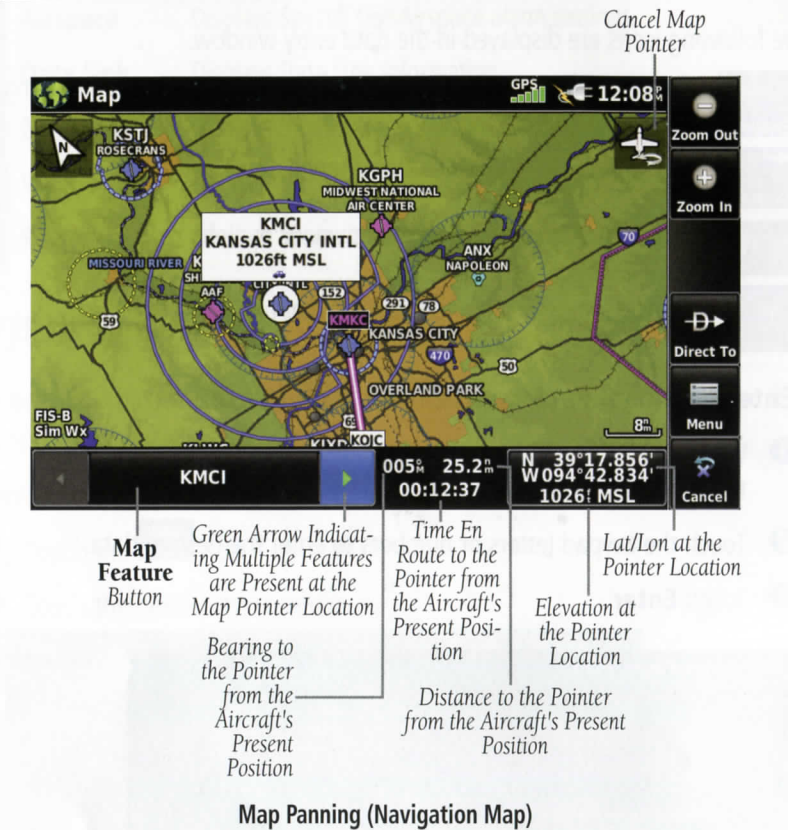

#### Activating the map pointer:

While viewing a Map Display, touch anywhere on the map to activate the map pointer. Touch the conto cancel the map pointer.

### Panning the map:

While viewing a Map Display, touch anywhere on the map and drag.

#### **Reviewing information for a map feature:**

0 While viewing a Map Display, touch anywhere on the map to activate the map pointer. When the Map Pointer is over a map feature, the map feature is highlighted, an information box appears on the map, and the highlighted map feature is displayed on the Map Feature Button. If multiple features are present at the Map Pointer position, green arrows will appear on the e the s change s button **U** Le the g Touchin . position t that the transmission to the transmission to the sential s feature s feature s feature s feature s feature s feature s feature s feature s feature s feature s featu

p ma f ot lis e th h throuq e cycl o t s button **U L**e th h touc , necessary f i ©

**2** If necessary, touch the **1** buttons to cycle through the list of map features present at that position. Touching the  $\Box$  buttons changes the e the n or appear in or appear to the n or appear to the present p Ma e the present p Ma e th t at present p  $\mathbb{R}$ 

**8** Touch the Map Feature Button to review information for the Map Feature.

red touch **Direct-to**  $\theta$  **>** to havigate to the map feature. d highiighte e th d an , map e th n o s appear x bo n informatio n a, highiighted si

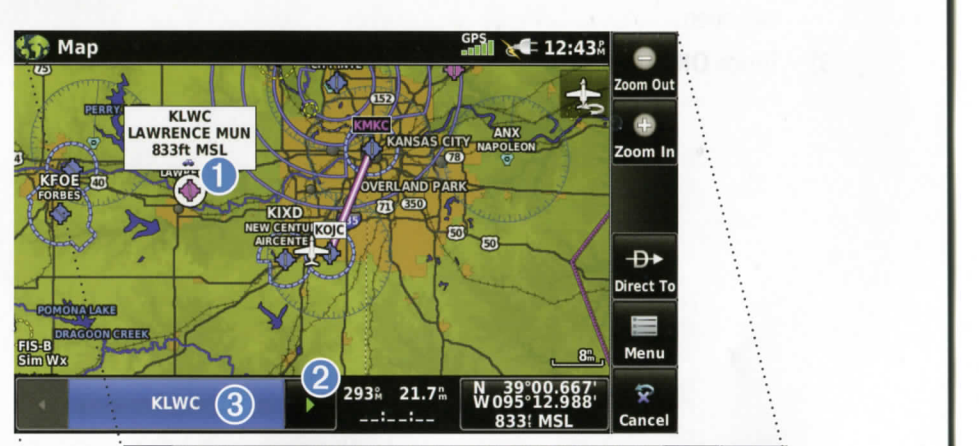

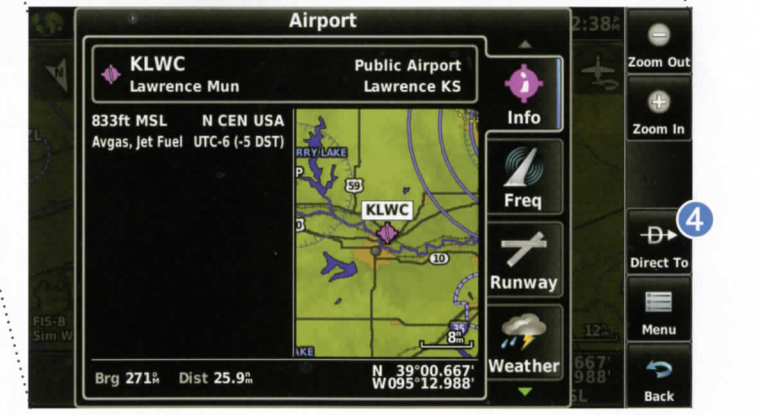

**S DISPLAY P MA G USIN**

**: map e th <sup>g</sup> Pannin**